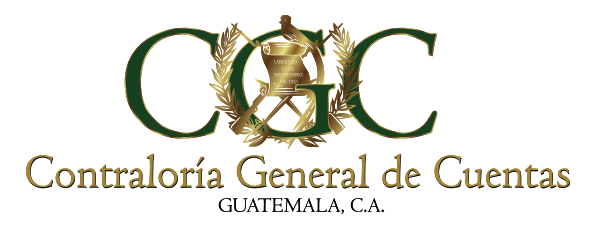

# GUÍA DE USO DEL MÓDULO DE CONSULTA ELECTRÓNICA DE ACCIONES LEGALES Y ADMINISTRATIVAS CGC.

APP-WEB ONLINE

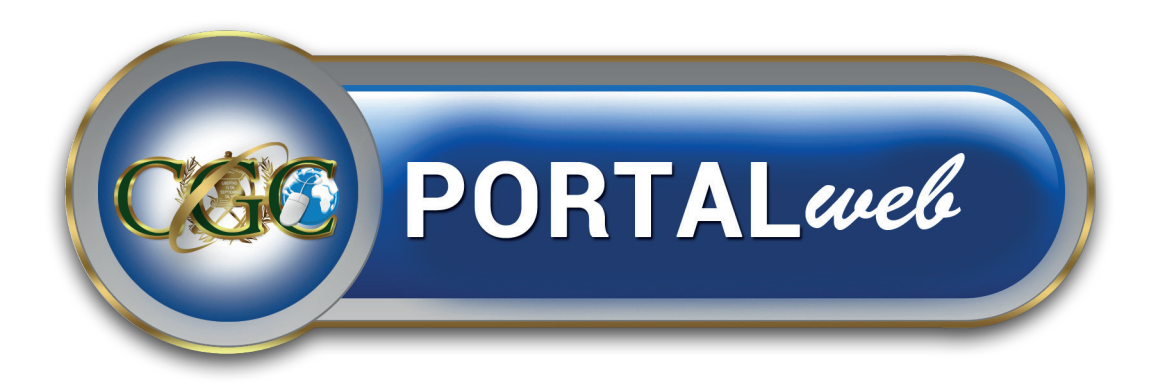

Enero, 2023

**DIRECCIÓN DE TECNOLOGÍAS DE LA INFORMACIÓN Y COMUNICACIÓN –DITIC-**

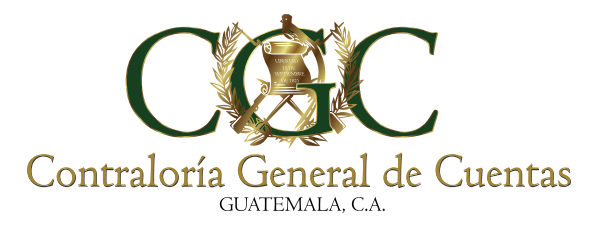

#### **Contenido**

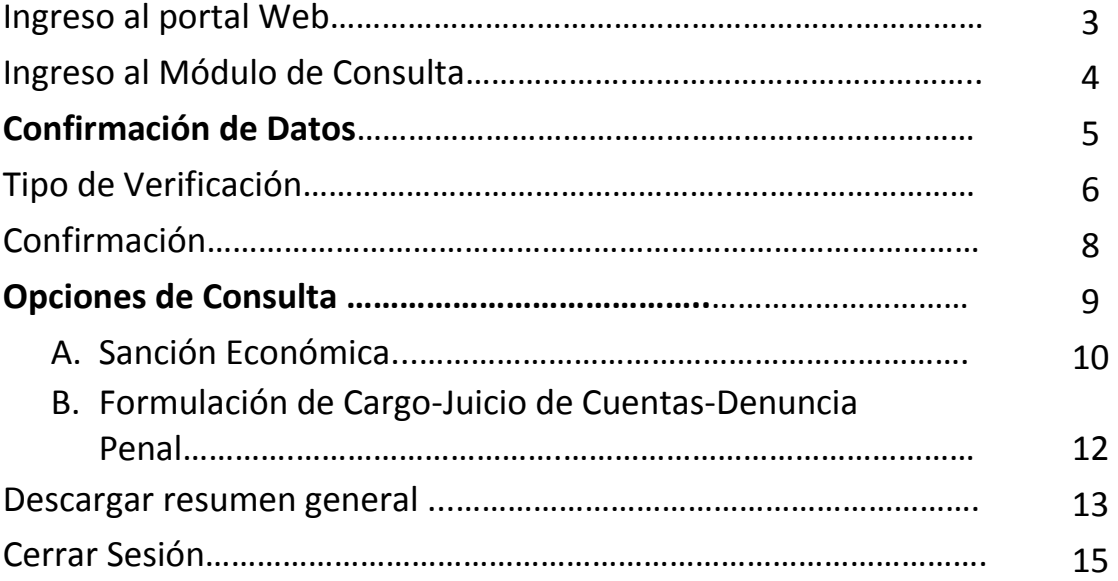

and the state of the contract of the contract of

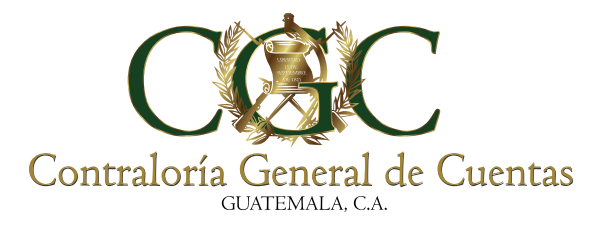

#### **Ingreso al Portal Web CGC**

El usuario debe de ingresar al portal de la Contraloría General de Cuentas, https://appweb.contraloria.gob.gt/PortalCGC/ng/#/Home/Main en la cual observará la siguiente pantalla.

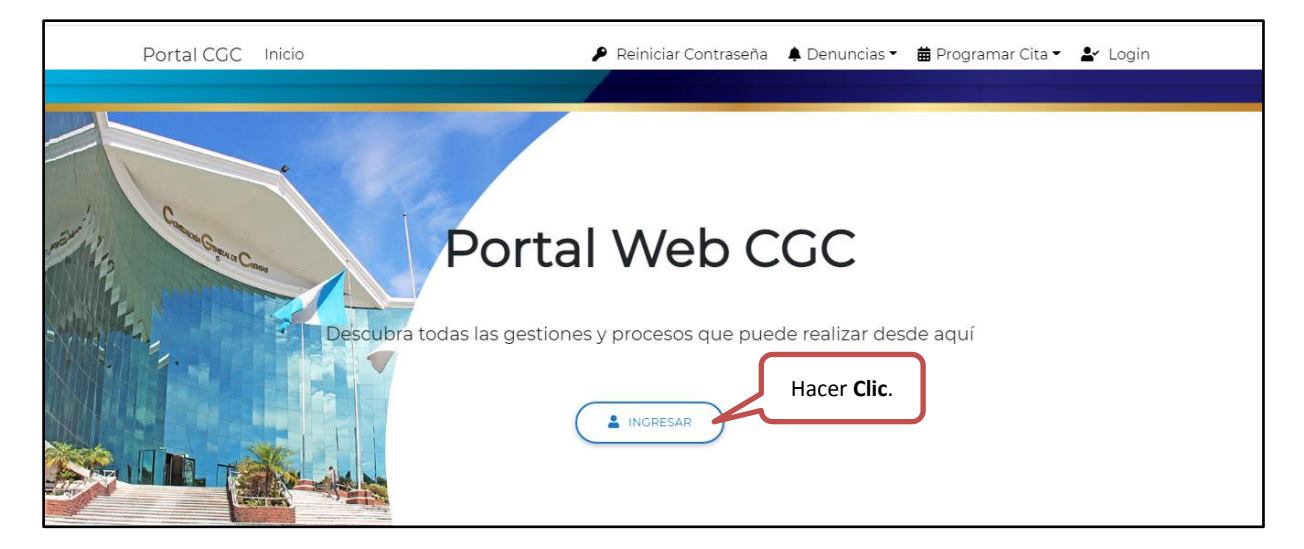

Luego de hacer **Clic** en "Ingresar" el sistema le muestra la siguiente pantalla donde debe ingresar sus credenciales (NIT y contraseña).

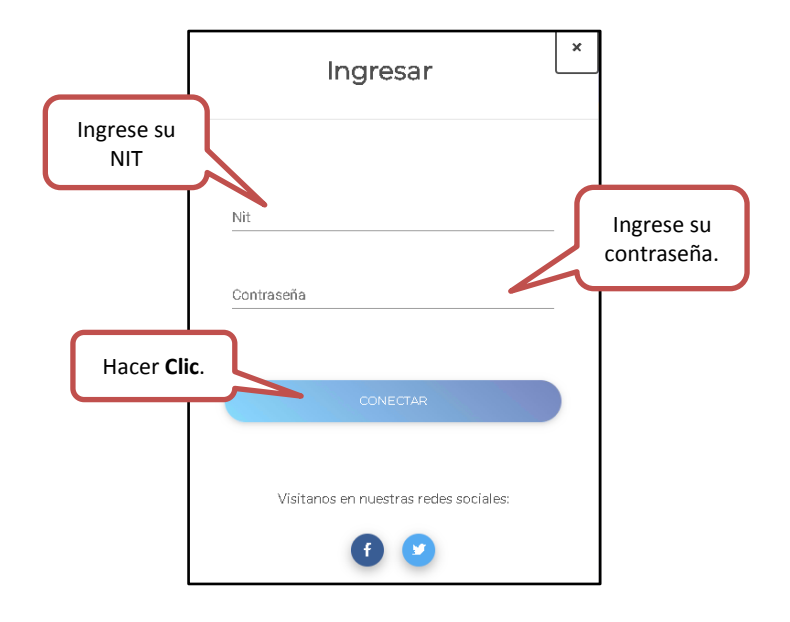

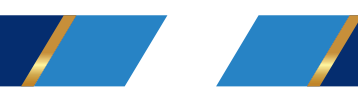

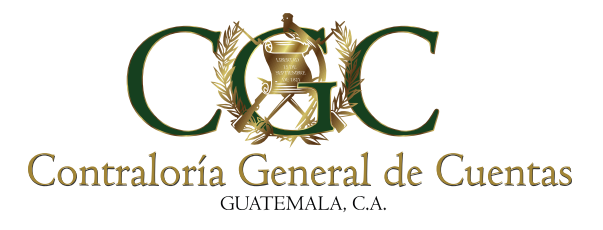

#### **Ingreso al Módulo:**

El sistema le mostrará la página de bienvenida a portal WEB, donde podrá observar el botón "Consulta Previa", que contiene Módulo de Consulta Electrónica de Acciones Legales y Administrativas.

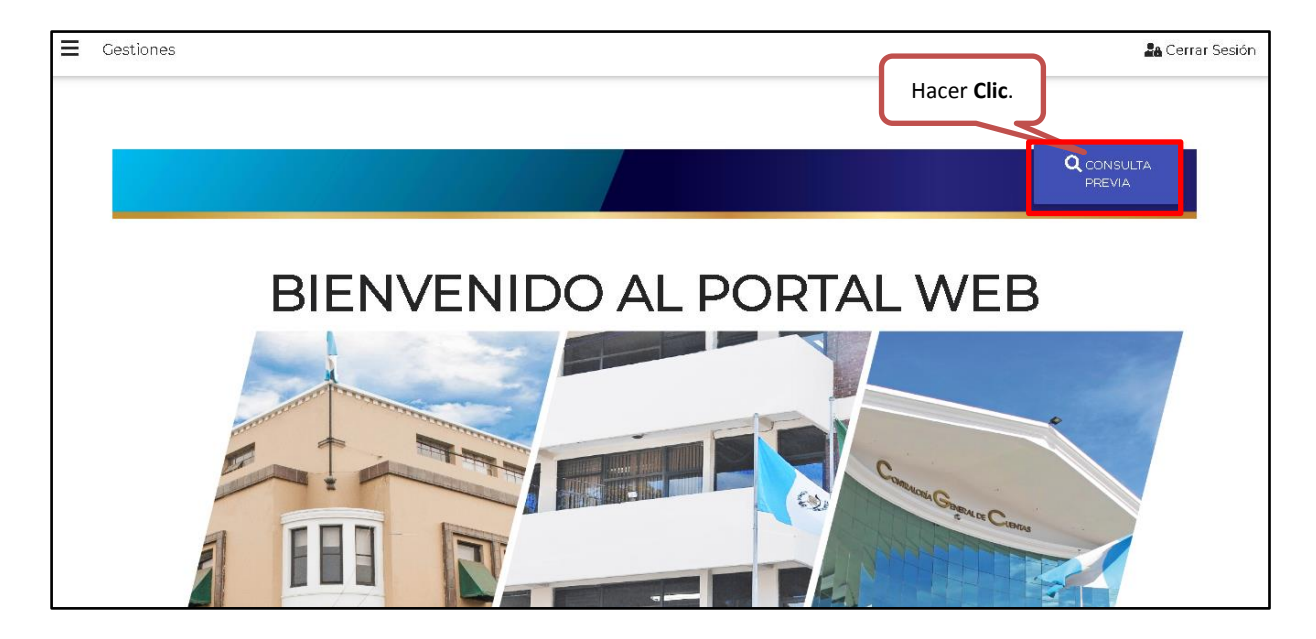

Luego de hacer **Clic** en "Consulta Previa", el sistema muestra la pantalla con la Declaración y confirmación de usuario, en la cual debe seleccionar el cuadro  $\Box$  "Confirmo y Acepto" para poder continuar con la consulta.

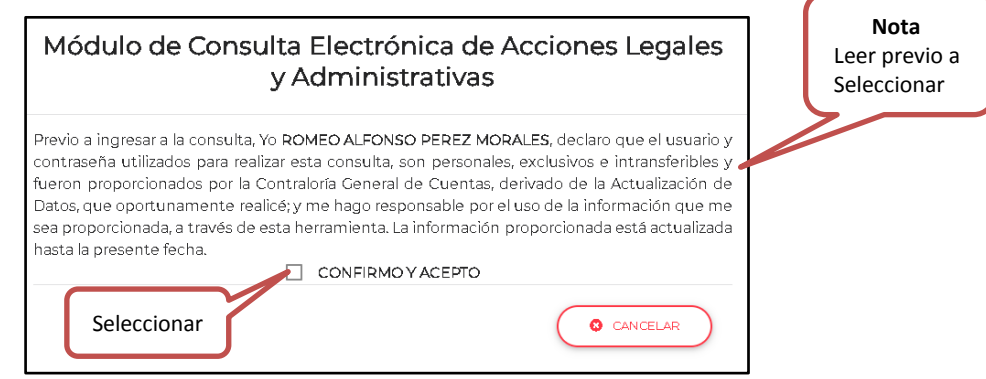

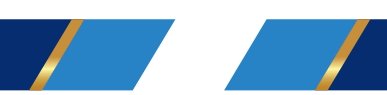

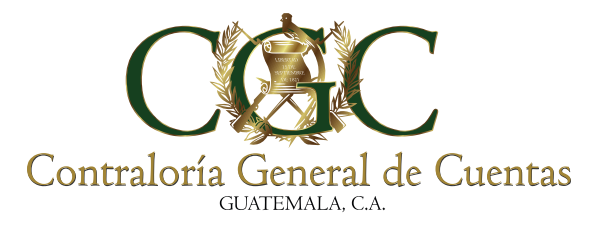

Luego de seleccionar "Confirmo y Acepto", el sistema le habilita la opción "Aceptar", como se muestra a continuación; debe hacer **Clic** en "Aceptar", para continuar con la consulta o presione "Cancelar", para detener el ingreso al Módulo de Consulta Electrónica de Acciones Legales y Administrativas.

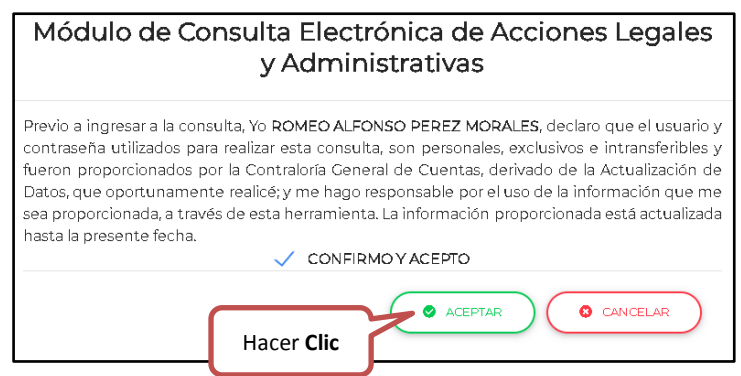

## **Confirmación de Datos.**

 $\mathcal{L} \times \mathcal{L}$ 

El sistema brinda al usuario la seguridad para la realización de consulta, por medio de dos tipos de verificación:

- Notificación SMS (mensaje de texto al número de celular registrado)
- Notificación EMAIL (correo electrónico registrado)

**Nota**: El mensaje de texto y/o correo electrónico, llegaran a los datos registrados en la Actualización de Datos que registro en la CGC.

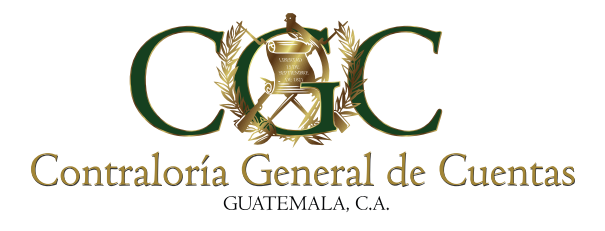

## **1. Tipo de Verificación:**

Seleccione la pestaña que se muestra en la siguiente imagen, el sistema muestra dos métodos de verificación; hacer **Clic** en "Notificación SMS" o "Notificación Email" , para consultar la información.

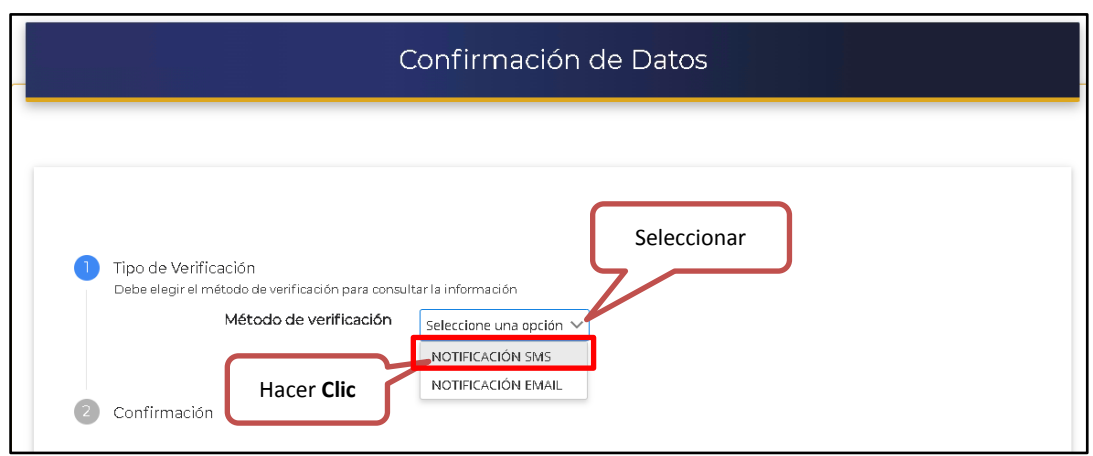

Ejemplo (opción mensaje de texto).

Luego de hacer **Clic** en "Notificación SMS", el sistema presenta en pantalla el número de teléfono al cual se enviará el mensaje de texto y la opción "Enviar Código".

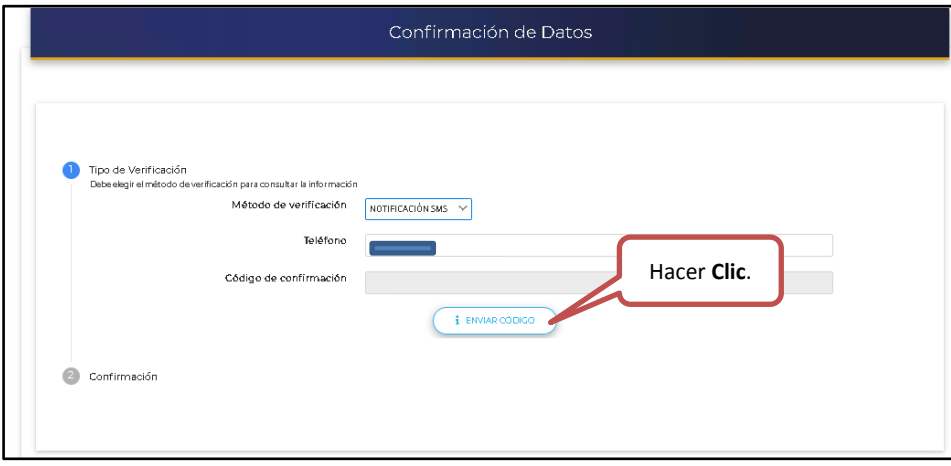

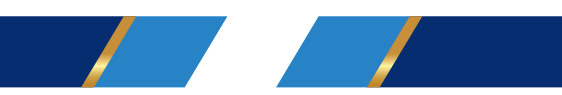

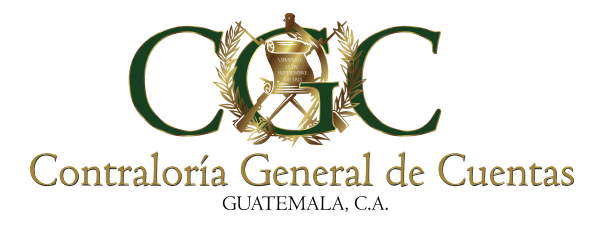

Después de hacer **Clic** en "Enviar Código" el sistema envía el código de confirmación al medio de verificación seleccionado y muestra un mensaje en color verde que confirma dicho envío.

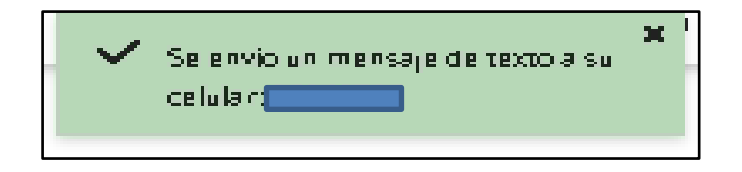

El usuario es la única persona que podrá tener su código de verificación para su ingreso, como se muestra a continuación:

![](_page_6_Picture_4.jpeg)

Luego el usuario debe registrar el código de verificación, en el campo que dice Código de confirmación y después presionar la opción "Verificar".

![](_page_6_Picture_52.jpeg)

![](_page_6_Picture_7.jpeg)

![](_page_7_Picture_0.jpeg)

# **2. Confirmación:**

El sistema muestra en pantalla el NIT y Nombre del usuario; así como la Declaración Bajo Juramento de Ley, previo a realizar la consulta.

![](_page_7_Picture_88.jpeg)

## **Consulta .**

 $\mathcal{L}$  and  $\mathcal{L}$ 

Luego de hacer **Clic** en "Consultar" el módulo muestra la pantalla principal, donde se puede ver la Cuenta Corriente (Sanción económica, Formulación de cargo, Juicio de Cuentas, Denuncia Penal) y Sanciones de Probidad.

![](_page_7_Figure_6.jpeg)

![](_page_8_Picture_0.jpeg)

En la parte inferior el sistema le muestra las Sanciones de Probidad.

![](_page_8_Picture_64.jpeg)

#### **Opciones de Consulta.**

Debe seleccionar la pestaña que se muestra a continuación, el módulo le despliega las siguientes opciones:

![](_page_8_Figure_5.jpeg)

![](_page_8_Picture_6.jpeg)

![](_page_9_Picture_0.jpeg)

# **A. Sanción Económica.**

Para realizar una consulta sobre una Sanción Económica , debe hacer **Clic** en "Sanción Económica", como se muestra a continuación.

![](_page_9_Figure_3.jpeg)

Luego de hacer **Clic**, en Sanción Económica, el sistema muestra la opción Descargar y presenta en la parte inferior información de la consulta realizada.

![](_page_9_Figure_5.jpeg)

![](_page_10_Picture_0.jpeg)

#### **Descargar:**

Hacer **Clic** en "Descargar", el sistema solicita que ingrese un código de seguridad, para garantizar que el usuario sea el único que tenga acceso a imprimir dicha consulta.

![](_page_10_Picture_53.jpeg)

Luego el sistema le solicita al usuario su código de seguridad, registrado anteriormente, para garantizar que solo el usuario sea quien pueda descargar e imprimir la consulta de la sanción económica.

![](_page_10_Picture_54.jpeg)

![](_page_10_Picture_6.jpeg)

![](_page_11_Picture_0.jpeg)

Luego de hacer **Clic** en "Enviar", el sistema muestra el detalle de las sanciones económicas a la fecha.

![](_page_11_Picture_82.jpeg)

**Nota:** El documento cuenta con código QR que genera la fiabilidad del formulario consultado en el Módulo de Consulta Electrónica de Acciones Legales y Administrativas.

## **B. Formulación de Cargo/Juicio de Cuentas/Denuncia Penal**

Para realizar una consulta sobre una Formulación de Cargo – Juicio de Cuentas- Denuncia Penal, debe seleccionar la opción y hacer **Clic** por ejemplo "Formulación de Cargo", como se muestra a continuación.

![](_page_11_Figure_6.jpeg)

![](_page_12_Picture_0.jpeg)

Luego de hacer **Clic**, en Formulación de Cargo, el sistema muestra en la parte inferior información de la consulta realizada; de la misma forma se encontrará el resultado para las otras opciones mencionadas.

![](_page_12_Picture_71.jpeg)

#### **Descargar resumen general.**

 $\mathcal{L}$ 

El usuario puede descargar un resumen general, debe hacer Clic, en "Descargar Resumen General", como se muestra a continuación.

![](_page_12_Figure_5.jpeg)

![](_page_13_Picture_0.jpeg)

Luego de hacer **Clic** en "Descarga Resumen General", el sistema solicita que ingrese un código de seguridad, para garantizar que el usuario sea el único que tenga acceso a imprimir dicha consulta.

![](_page_13_Picture_57.jpeg)

Después el sistema le solicita al usuario su código de seguridad, registrado anteriormente, para garantizar que solo el usuario sea quien pueda descargar e imprimir el resumen del Módulo de Consulta Electrónica de Acciones Legales y Administrativas.

![](_page_13_Figure_4.jpeg)

![](_page_13_Picture_5.jpeg)

![](_page_14_Picture_0.jpeg)

Luego de hacer **Clic** en "Enviar", el sistema muestra resumen general la fecha.

![](_page_14_Picture_38.jpeg)

#### **Cerrar sesión.**

Para cerrar sesión el usuario debe hacer **Clic** en "Cerrar Sesión", como se muestra a continuación.

![](_page_14_Figure_5.jpeg)

![](_page_14_Picture_6.jpeg)